# Istanze On Line

Graduatorie di Istituto I fascia personale A.T.A. Scelta Istituzioni Scolastiche on-line

18 giugno2018

### <span id="page-1-0"></span>INDICE

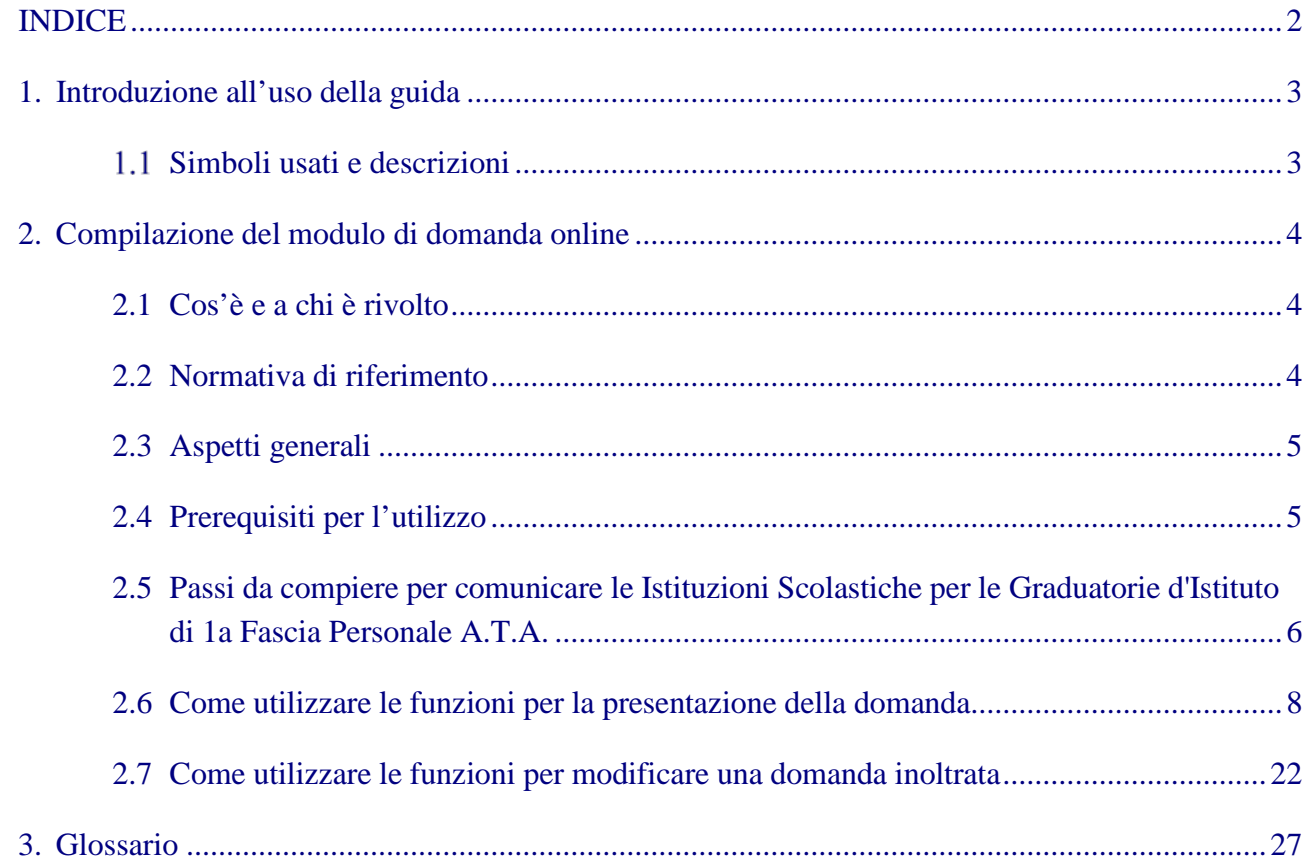

### <span id="page-2-0"></span>1. Introduzione all'uso della guida

La presente guida vuole rappresentare uno strumento informativo e un supporto operativo per gli utenti che, nell'ambito delle graduatorie permanenti del personale ATA, dovranno presentare on line la comunicazione di scelta delle istituzioni scolastiche per le graduatorie d'istituto di prima fascia.

In questa guida si forniranno inoltre informazioni per il corretto utilizzo delle funzionalità a corredo disponibili sulla sezione "Istanze on line".

#### 1.1 Simboli usati e descrizioni

<span id="page-2-1"></span>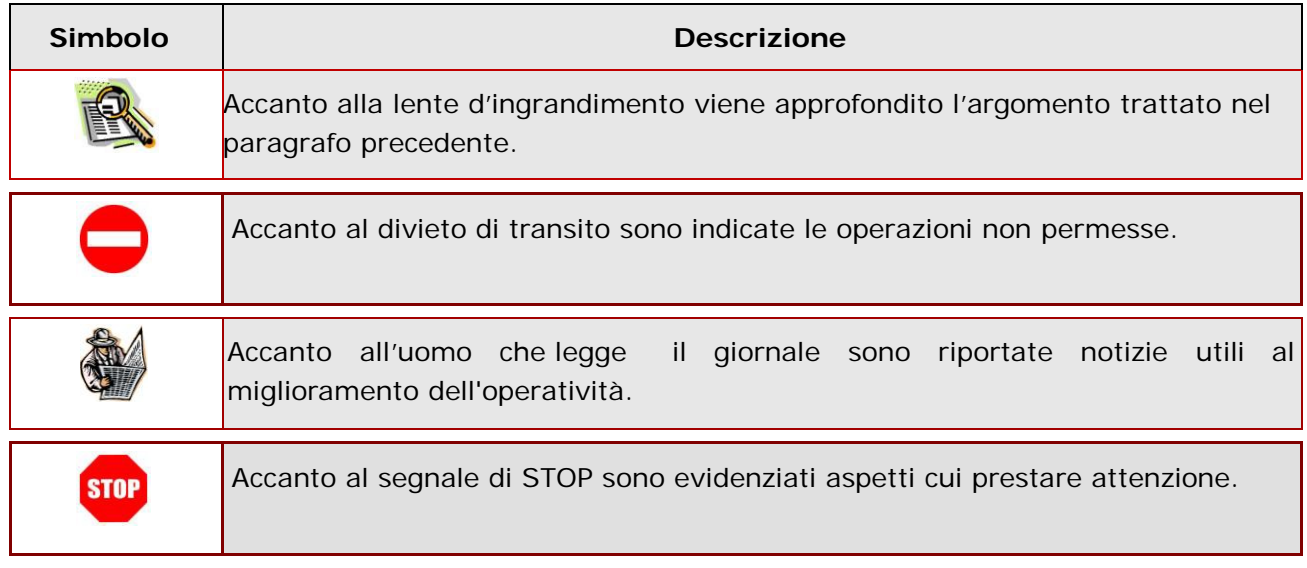

### <span id="page-3-0"></span>2. Compilazione del modulo di domanda online

#### 2.1 Cos'è e a chi è rivolto

<span id="page-3-1"></span>La funzione è finalizzata alla comunicazione delle preferenze di sede per l'inclusione nella prima fascia delle graduatorie d'istituto del personale A.T.A. da parte degli aspiranti già presenti nelle graduatorie permanenti.

Il personale amministrativo, tecnico ed ausiliario che abbia già a sistema una domanda di inclusione nelle graduatorie permanenti provinciali può presentare, ai fini del conferimento delle supplenze per le graduatorie d'istituto, domanda di inserimento nella prima fascia delle suddette graduatorie nella provincia di interesse. L'aspirante può indicare non più di 30 istituzioni scolastiche. L'aspirante deve compilare questo modello una sola volta per tutti i profili professionali per i quali, avendone titolo, chiede l'inserimento nelle graduatorie d'istituto.

#### 2.2 Normativa di riferimento

<span id="page-3-2"></span>Link utili per Approfondimenti:

**<http://www.istruzione.it/polis/Istanzeonline.htm>**[.](http://www.istruzione.it/polis/Istanzeonline.htm)

Per quanto concerne, invece, la normativa di riferimento per il procedimento amministrativo, si rimanda al link "riferimenti normativi" presente nella specifica box dell'istanza da compilare.

<span id="page-3-3"></span>L'accesso all'applicazione può avvenire solo dopo aver completato la procedura **STOP** di registrazione al portale per le credenziali di accesso ed aver richiesto l'abilitazione al servizio Istanze Online.

#### 2.3 Aspetti generali

In questa guida si descrivono le funzioni dedicate alla comunicazione delle preferenze di sede per l'inclusione nella prima fascia delle graduatorie d'istituto del personale A.T.A.

Gli aspiranti devono compilare e inviare la domanda di Scelta Istituzioni Scolastiche utilizzando le funzioni a disposizione sul sito del MIUR, nella sezione "Istanze online".

L'utilizzo di tale modalità per la presentazione delle domande offre agli utenti una serie di vantaggi, quali:

- l'uso dei codici previsti per le Istituzioni Scolastiche e quant'altro sia codificato
- la possibilità di controllare di persona la correttezza dei dati inseriti nella domanda.

#### 2.4 Prerequisiti per l'utilizzo

<span id="page-4-0"></span>Per accedere alle funzioni e utilizzarle, l'interessato deve avere:

- un Personal Computer con connessione ad Internet e Acrobat Reader;
- un indirizzo di posta elettronica istituzionale (istruzione.it) o altro indirizzo;
- le credenziali di accesso: (username, password e codice personale) ottenute con la procedura di Registrazione (vedi Guida Operativa della registrazione presente sull'home page)
- essere inclusi nella graduatoria permanente del personale A.T.A di una provincia

![](_page_4_Picture_14.jpeg)

#### 2.5 Passi da compiere per comunicare le Istituzioni Scolastiche per le Graduatorie d'Istituto di 1a Fascia Personale A.T.A.

<span id="page-5-0"></span>I passi che l'aspirante deve compiere per completare correttamente il procedimento di comunicazione delle Istituzioni Scolastiche per le Graduatorie d'Istituto di 1a Fascia Personale A.T.A. sono i seguenti:

- 1. Accedere alla pagina principale delle "Istanze online", la home page pubblica del Servizio con le proprie credenziali.
- 2. Selezionare l'istanza "SCELTA ISTITUZIONI SCOLASTICHE GRADUATORIE D'ISTITUTO DI 1a FASCIA PERSONALE A.T.A. (All. G)"
- 3. Effettuare una delle seguenti operazioni in base allo stato della domanda di scelta Istituzioni Scolastiche
	- 'Inserita Non Inoltrata' l'aspirante può comunicare le Istituzioni Scolastiche. Per finalizzare l'inserimento è necessario effettuare anche l'inoltro della domanda
	- 'Inoltrata' l'aspirante può visualizzare le Istituzioni Scolastiche precedentemente comunicate o annullare l'inoltro della domanda per modificarle.

![](_page_5_Picture_9.jpeg)

A garanzia del corretto completamento dell'operazione, dopo l'inoltro della domanda, l'aspirante può effettuare le seguenti operazioni:

- 1. Verificare la ricezione di una mail contenente la conferma dell'inoltro e la comunicazione in formato .pdf
- 2. Verificare che accedendo in visualizzazione sull'istanza, la stessa si trovi nello stato "inoltrata"
- 3. Accedere alla sezione "Archivio" presente sulla Home Page personale di Istanze online e verificare che il modulo domanda contenga tutte le informazioni.

Dopo l'inoltro della comunicazione, i dati presenti nel PDF potranno essere modificati solo previo annullamento dell'inoltro. L'aspirante dovrà quindi procedere all'annullamento tramite apposita funzionalità, modificare i dati e provvedere ad un nuovo inoltro. Quindi, se avesse necessità di modificare le Istituzioni Scolastiche comunicate, deve:

- 1. annullare l'inoltro;
- 2. apportare le modifiche;
- 3. procedere con un nuovo inoltro.

Il nuovo inoltro deve avvenire entro la data indicata come termine ultimo per la presentazione delle domande.

Ai fini dell'inoltro/annullo inoltro dell'istanza è obbligatorio inserire il codice personale assegnato in fase di abilitazione al servizio Istanze On-line.

#### 2.6 Come utilizzare le funzioni per la presentazione della domanda

<span id="page-7-0"></span>L'accesso all'applicazione avviene dal sito del Portale MIUR e successivamente alla pagina pubblica delle Istanze Online.

![](_page_7_Picture_4.jpeg)

Il sistema propone una pagina in cui inserire le proprie credenziali di accesso del portale.

![](_page_7_Picture_102.jpeg)

![](_page_8_Picture_94.jpeg)

![](_page_8_Picture_95.jpeg)

![](_page_8_Picture_96.jpeg)

 $\overline{\phantom{a}}$ 

Una volta che l'Utente ha acceduto al Servizio in quanto regolarmente abilitato, nella Home page privata avrà a disposizione l'elenco delle istanze disponibili legate ai vari procedimenti amministrativi.

In particolare, l'utente avrà a disposizione l'istanza per la presentazione della domanda "SCELTA ISTITUZIONI SCOLASTICHE GRADUATORIE D'ISTITUTO DI 1a FASCIA PERSONALE A.T.A. (All. G)".

![](_page_9_Picture_88.jpeg)

Fare clic su "**Vai alla compilazione**" per compilare l'Istanza.

![](_page_9_Picture_89.jpeg)

![](_page_9_Picture_90.jpeg)

![](_page_10_Picture_99.jpeg)

Dopo aver selezionato il pulsante "**Vai alla compilazione**", viene prospettata una pagina informativa.

![](_page_10_Picture_100.jpeg)

L'utente deve leggere attentamente quanto riportato nella pagina.

Per proseguire "cliccare" su "**accedi**"

![](_page_11_Picture_94.jpeg)

Superati i controlli, viene prospettata la pagina seguente:

![](_page_11_Picture_95.jpeg)

Per proseguire "cliccare" su "**Avanti**"

![](_page_12_Picture_2.jpeg)

I dati anagrafici e di recapito sono protetti, quindi non sono modificabili.

![](_page_12_Picture_99.jpeg)

Nel caso in cui l'utente collegato non risulti presente nelle graduatorie permanenti del personale ATA, il sistema non consente di proseguire e prospetta un messaggio di errore:

Aspirante non presente nelle graduatorie permanenti del personale ATA, non è possibile procedere con l'acquisizione delle sedi.

Gli utenti presenti nelle graduatorie permanenti del personale ATA visualizzano la pagina seguente dalla quale è possibile accedere alla funzionalità di acquisizione delle sedi preferite.

![](_page_13_Picture_89.jpeg)

Selezionando il tasto "**Inserisci**", il sistema consente di selezionare le Sedi preferite da un doppio elenco:

- Sedi selezionate nell'anno precedente (se l'utente è già stato inserito nelle Graduatorie d'Istituto del personale ATA)
- Sedi disponibili nell'anno scolastico in corso per la provincia nelle cui Graduatorie permanenti risulti presente l'utente collegato

![](_page_13_Figure_7.jpeg)

Cliccando sul link **Istituti dichiarati nell'anno scolastico: AAAA/AA**, l'utente può consultare l'elenco, se disponibile, degli Istituti dichiarati nell'anno scolastico precedente.

![](_page_14_Picture_68.jpeg)

È possibile inserire tutte le sedi dell'elenco, selezionando il tasto **de importa Tutti**, oppure le singole sedi, selezionando il tasto **D** 

Le sedi non più disponibili sono evidenziate in rosa con la scritta 'CODICE SEDE NON ESPRIMIBILE'.

![](_page_14_Picture_69.jpeg)

Cliccando sul link **Preferenze di sede valide per l'anno in corso** l'utente può consultare l'elenco di tutti gli Istituti disponibili per la provincia nelle cui Graduatorie permanenti risulti presente.

![](_page_15_Picture_67.jpeg)

È possibile selezionare le sedi utilizzando il tasto  $\boxed{\textbf{f}}$ . L'elenco è presentato in ordine alfabetico crescente per Codice ma è possibile  $|$ modificare l'ordinamento sleezionando le frecce  $| \cdot |$ accanto alle intestazioni delle colonne: Codice, Comune, Distretto. In basso nella pagina sono riportati il numero degli elementi ed il numero delle pagine. È possibile modificare il numero degli elementi visualizzati in ogni pagina attraverso la casella in alto a sinistra:

![](_page_16_Picture_78.jpeg)

![](_page_16_Picture_79.jpeg)

Le sedi selezionate vengono riportate nella parte superiore della pagina ordinate in base alla selezione:

![](_page_16_Picture_80.jpeg)

![](_page_17_Figure_2.jpeg)

Terminata la sessione di lavoro, l'utente può verificare le sedi inserite e procedere

![](_page_17_Picture_70.jpeg)

l'utente può selezionare uno dei tasti disponibili: "**Esci**", "**Salva**", "**Inoltra**".

![](_page_18_Picture_2.jpeg)

Selezionando il tasto "**Esci**", il sistema annulla le operazioni effettuate e riporta sulla Home Page delle Istanze On Line.

Selezionando il tasto "**Salva**", è possibile procedere al salvataggio dell'elenco per visualizzarlo al successivo accesso ed eventualmente modificarlo.

Il sistema prospetta un messaggio per richiedere conferma dell'operazione:

![](_page_18_Picture_96.jpeg)

Per continuare nel salvataggio dell'elenco selezionare il tasto "**Conferma**", altrimenti selezionare il tasto "**Annulla**".

Selezionando il tasto "**Inoltra**", il sistema procede con l'inoltro della domanda.

Viene richiesto di confermare l'operazione con la digitazione del codice personale.

![](_page_18_Picture_97.jpeg)

Alla selezione del tasto "**Avanti**", l'applicazione verifica la validità del codice inserito, procede al salvataggio di tutti i dati inseriti e genera il modello domanda compilato in formato PDF.

![](_page_19_Picture_74.jpeg)

![](_page_19_Picture_75.jpeg)

![](_page_19_Picture_76.jpeg)

![](_page_19_Picture_77.jpeg)

![](_page_20_Picture_61.jpeg)

#### <span id="page-21-0"></span>2.7 Come utilizzare le funzioni per modificare una domanda salvata

Nel caso l'utente abbia salvato la domanda senza inoltrarla, al successivo accesso, dopo la visualizzazione della pagina informativa e dei dati anagrafici e di recapito, visualizza l'elenco delle sedi salvate:

![](_page_21_Picture_63.jpeg)

Il sistema rende disponibile il tasto "**Aggiorna**" che consente di modificare la domanda.

![](_page_22_Picture_97.jpeg)

Nella parte alta dello schermo è riportato l'elenco delle Sedi inserite precedentemente e di seguito i due elenchi da cui è possibile selezionare nuove Sedi:

- Sedi selezionate nell'anno precedente (se l'utente è già stato inserito nelle Graduatorie d'Istituto del personale ATA)
- Sedi disponibili nell'anno scolastico in corso per la provincia nelle cui Graduatorie permanenti risulti presente l'utente collegato

L'utente può modificare le Istituzioni Scolastiche inserite, utilizzando i tasti funzionali in relazione della specifica preferenza, ed inserire altre sedi secondo le indicazioni riportate nel paragrafo precedente.

Selezionando il tasto "**Esci**", il sistema annulla le operazioni effettuate e riporta sulla Home Page delle Istanze On Line.

Selezionando il tasto "**Salva**", il sistema procede al salvataggio dell'elenco e consente di visualizzarlo al successivo accesso ed eventualmente modificarlo.

Selezionando il tasto "**Inoltra**", il sistema procede con l'inoltro della domanda.

![](_page_23_Picture_2.jpeg)

Per completare l'iter procedurale previsto e garantire l'archiviazione della pratica, è comunque necessario, per l'aspirante, effettuare l'inoltro della domanda.

#### 2.8 Come utilizzare le funzioni per modificare una domanda inoltrata

Nel caso l'utente abbia inoltrato la domanda e voglia modificarla, deve accedere nuovamente all'istanza "SCELTA ISTITUZIONI SCOLASTICHE GRADUATORIE D'ISTITUTO DI 1a FASCIA PERSONALE A.T.A. (All. G)".

Dopo la visualizzazione della pagina informativa e dei dati anagrafici e di recapito, il sistema visualizza l'elenco delle sedi inserite nella domanda inoltrata:

![](_page_23_Picture_89.jpeg)

Un messaggio avvisa l'utente che per modificare le sedi selezionate occorre precedentemente annullare l'inoltro della domanda selezionando il tasto "**Annulla Inoltro**".

Se la domanda risulta nello stato 'PRESA IN CARICO' non è più possibile modificare l'elenco delle Istituzioni Scolastiche inserite

Viene richiesto di confermare l'operazione con la digitazione del codice personale.

![](_page_24_Picture_51.jpeg)

Alla selezione del tasto "**Avanti**", l'applicazione verifica la validità del codice inserito e procede all'annullamento della domanda aggiornandone lo stato a 'INSERITA, NON INOLTRATA'.

![](_page_24_Picture_52.jpeg)

Il sistema rende disponibile il tasto "**Aggiorna**" che consente di modificare la domanda.

![](_page_25_Picture_102.jpeg)

Nella parte alta dello schermo è riportato l'elenco delle Sedi inserite nella domanda annullata e di seguito i due elenchi da cui è possibile selezionare nuove Sedi:

- Sedi selezionate nell'anno precedente (se l'utente è già stato inserito nelle Graduatorie d'Istituto del personale ATA)
- Sedi disponibili nell'anno scolastico in corso per la provincia nelle cui Graduatorie permanenti risulti presente l'utente collegato

L'utente può modificare l'elenco delle Istituzioni Scolastiche da inserire nella domanda secondo le indicazioni riportate nel paragrafo precedente.

Selezionando il tasto "**Esci**", il sistema annulla le operazioni effettuate e riporta sulla Home Page delle Istanze On Line.

Selezionando il tasto "**Salva**", il sistema procede al salvataggio dell'elenco e consente di visualizzarlo al successivo accesso ed eventualmente modificarlo.

Selezionando il tasto "**Inoltra**", il sistema procede con l'inoltro della domanda.

![](_page_25_Picture_10.jpeg)

Per completare l'iter procedurale previsto e garantire l'archiviazione della pratica, è comunque necessario, per l'aspirante, effettuare l'inoltro della domanda.

## <span id="page-26-0"></span>3.Glossario

![](_page_26_Picture_141.jpeg)